This Quick Guide provides an easy 8 step review of the registration process. Also included is a *Troubleshooting page* for use when assisting parents with the registration process.

<http://passportapp.lausd.net/parentaccess/>

**Step 1** – Register for an LAUSD account. Provide all the required information (\*):

First Name, Last Name, Email Address, Security image/audio.

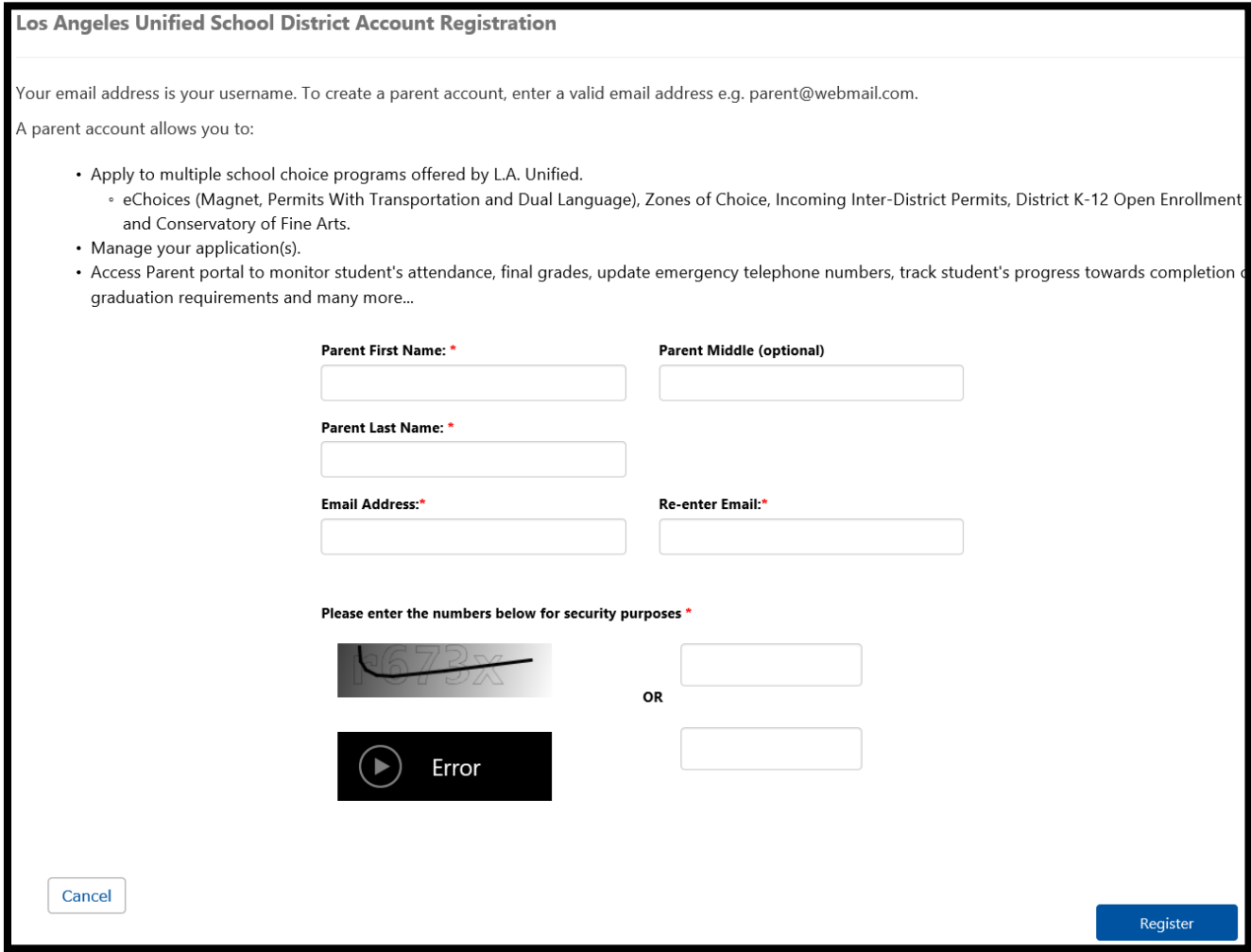

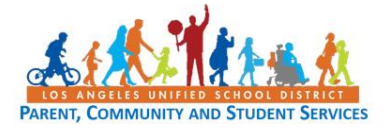

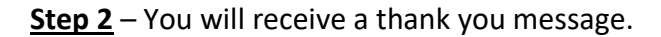

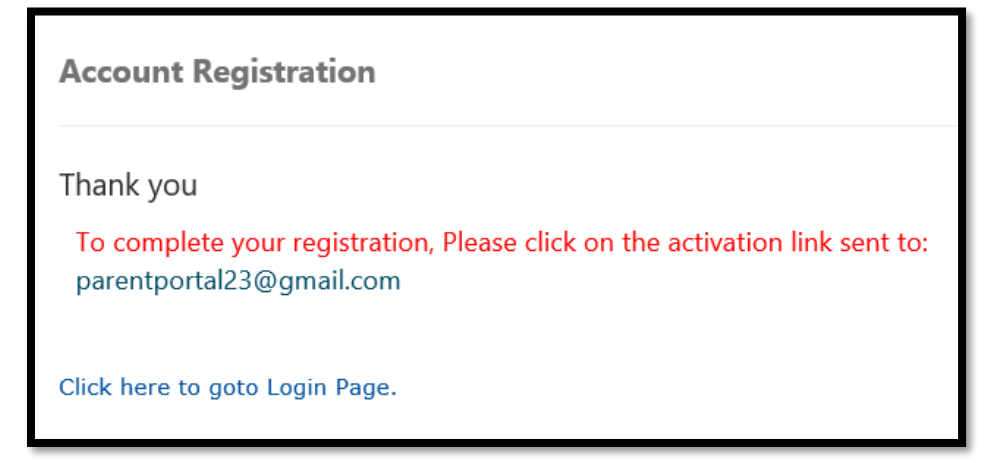

**Step 3** – To complete your registration, check email for notification sent to complete account registration process. Activate your account by clicking on the blue link "Activate my LAUSD account."

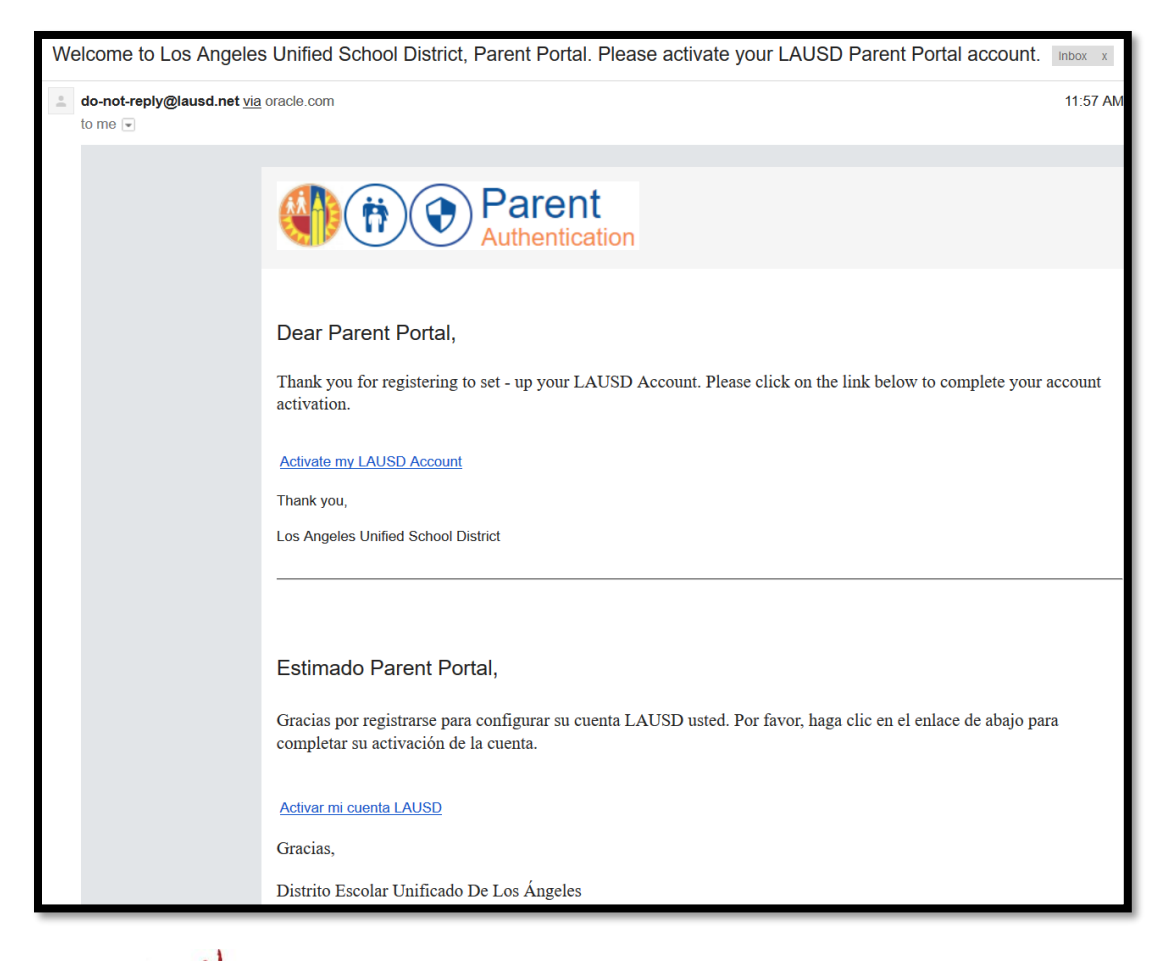

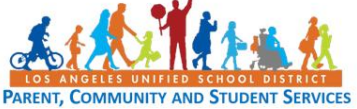

**Step 4** – Enter your Email and Password. Read the criteria for creating an acceptable password. For you to Re-enter Password, you need to meet the Password criteria, all of the red **Xs** must become a green  $\sqrt{\phantom{a}}$ . Passwords must match before you can submit.

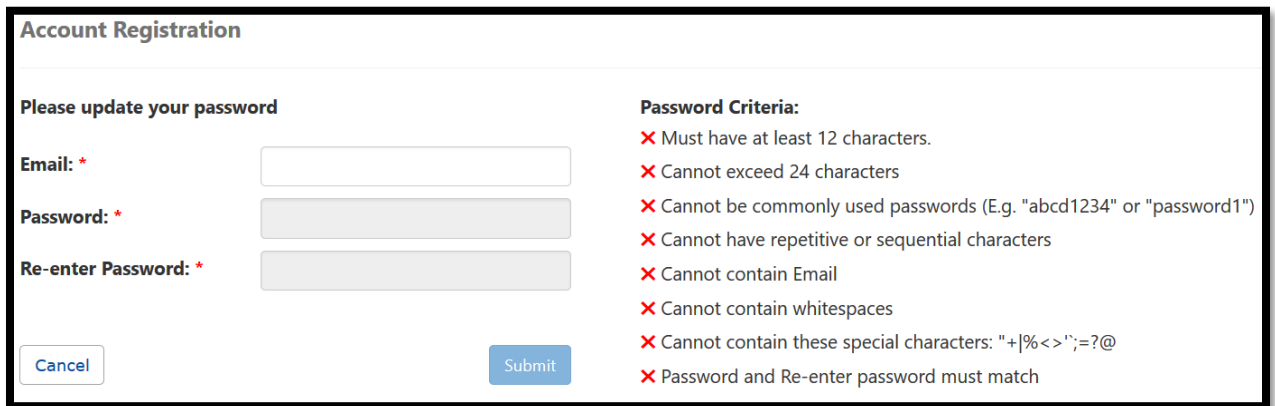

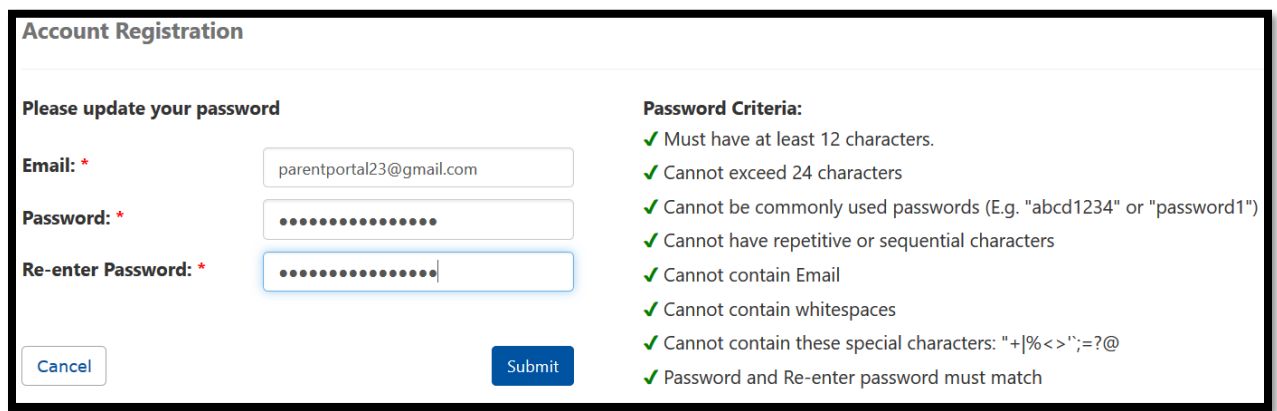

**Step 5** – You will receive a notification that your LAUSD Account is Activated. Click on the first logo, Parent Portal, to the right of the screen.

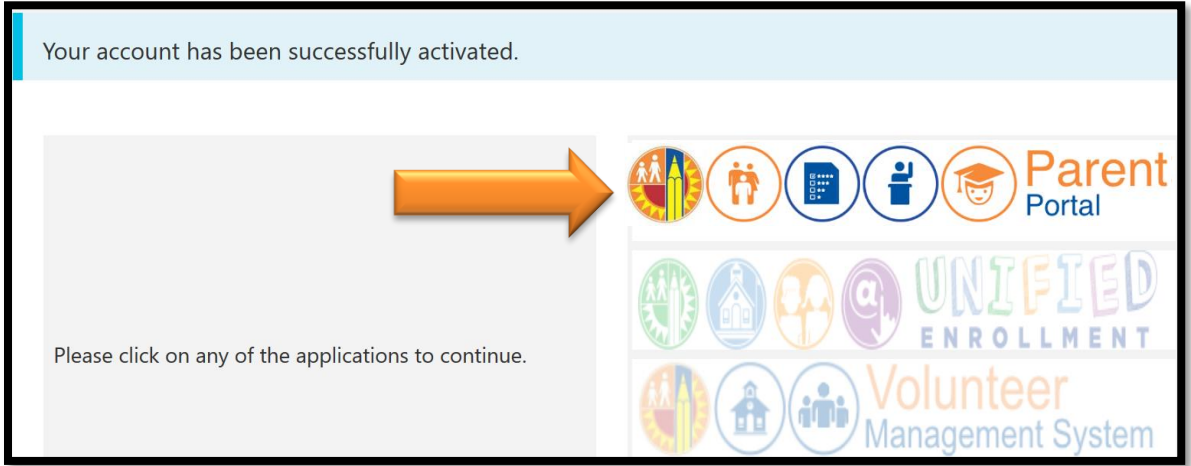

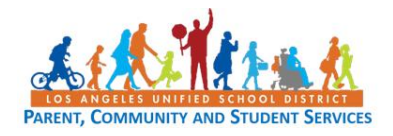

**Step 6** – Select Parent Login.

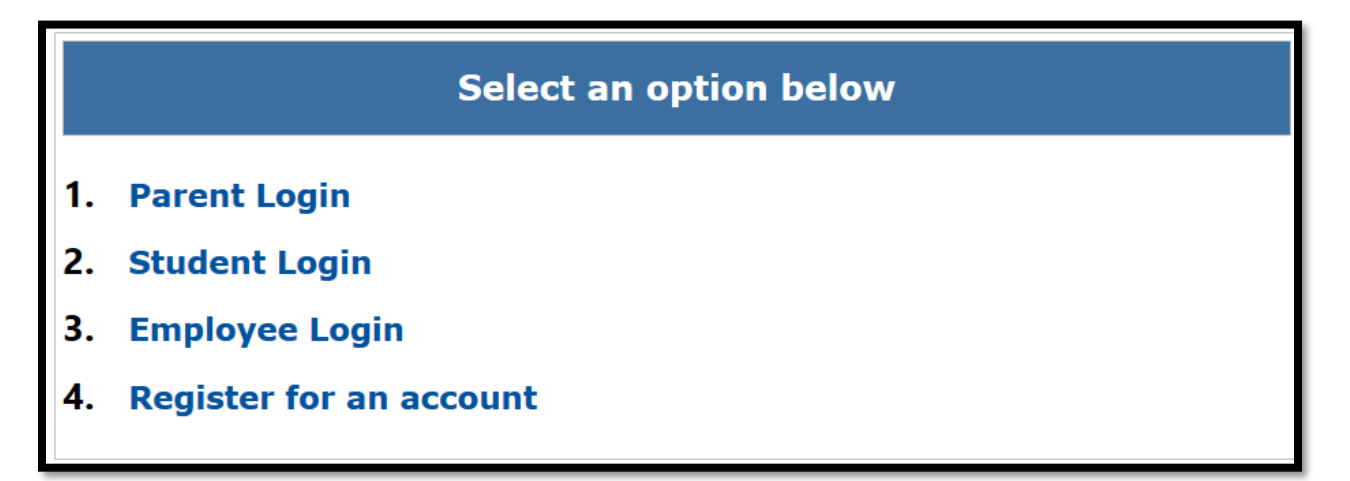

**Step 7 -** You can now log in using your email and password.

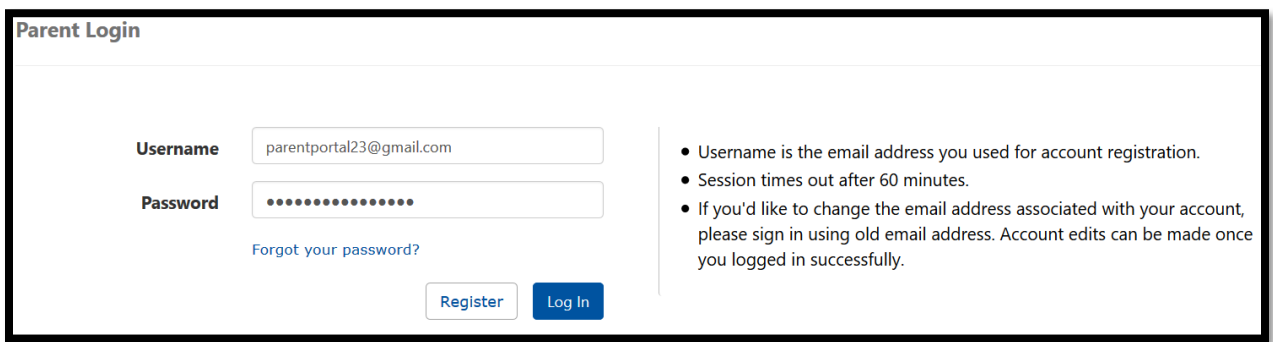

**Step 8** - You will be asked if you would like to receive the Parent-Student Handbook via email. Select "Yes" or "No" and click submit.

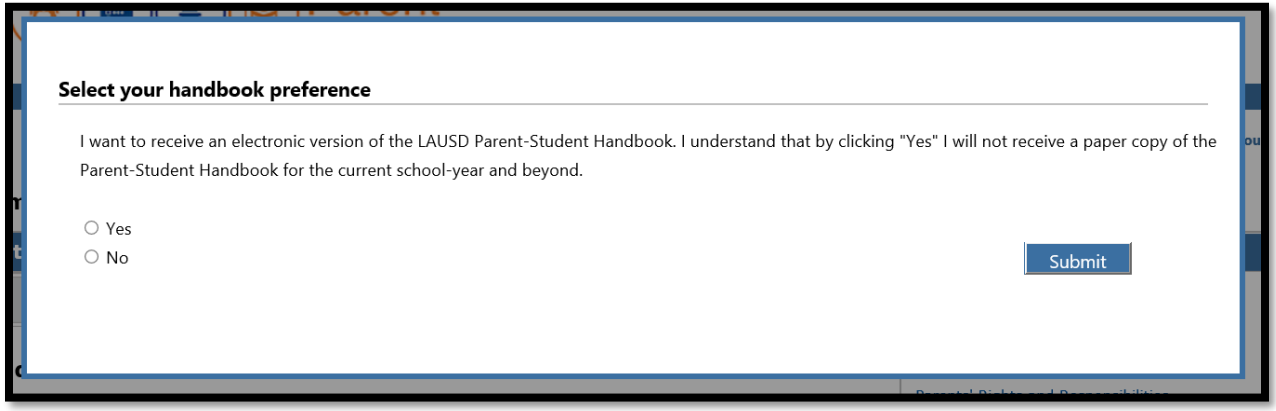

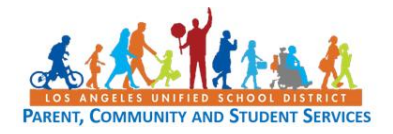

You have successfully created your LAUSD Parent Portal Account. The next step is to Add your student. *Please See Quick Guide for linking students*.

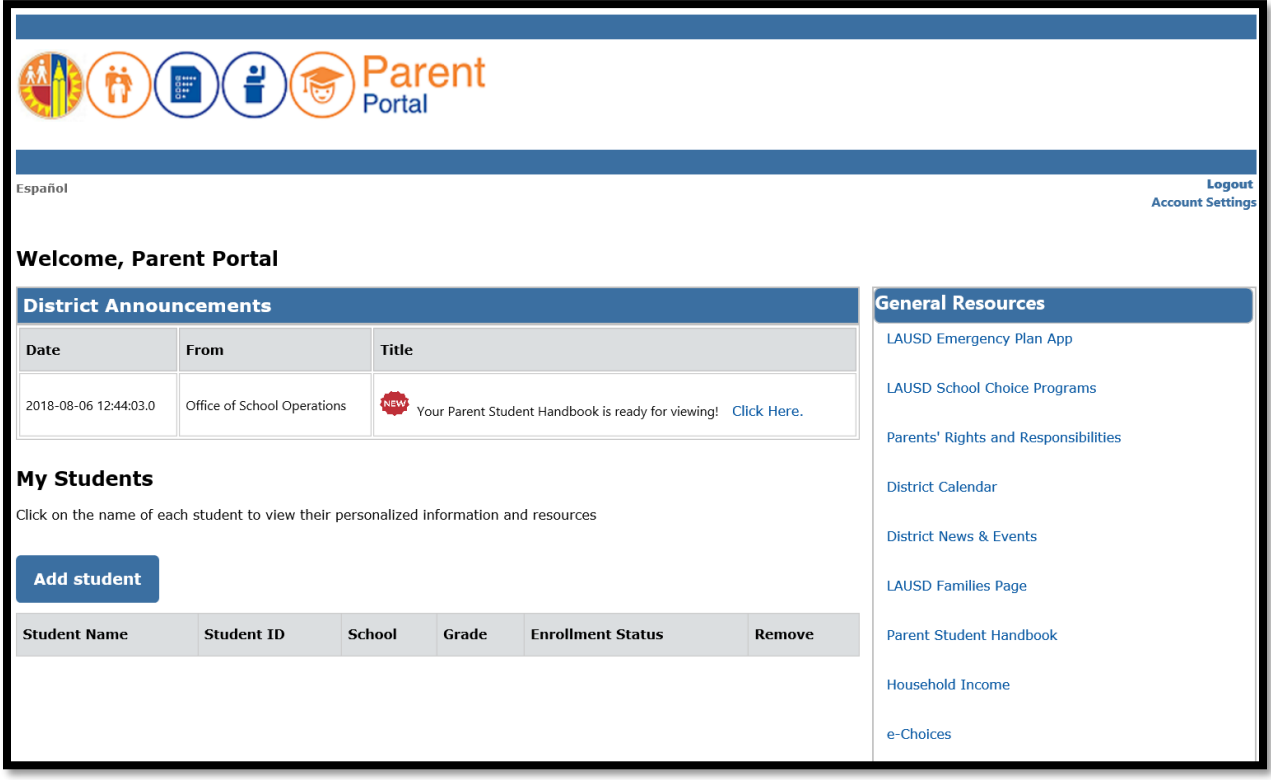

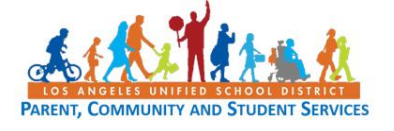

# **LAUSD Parent Portal Quick Guide – Registration for Parents/Legal Guardians TROUBLESHOOTING FOR PARENTS/GUARDIANS**

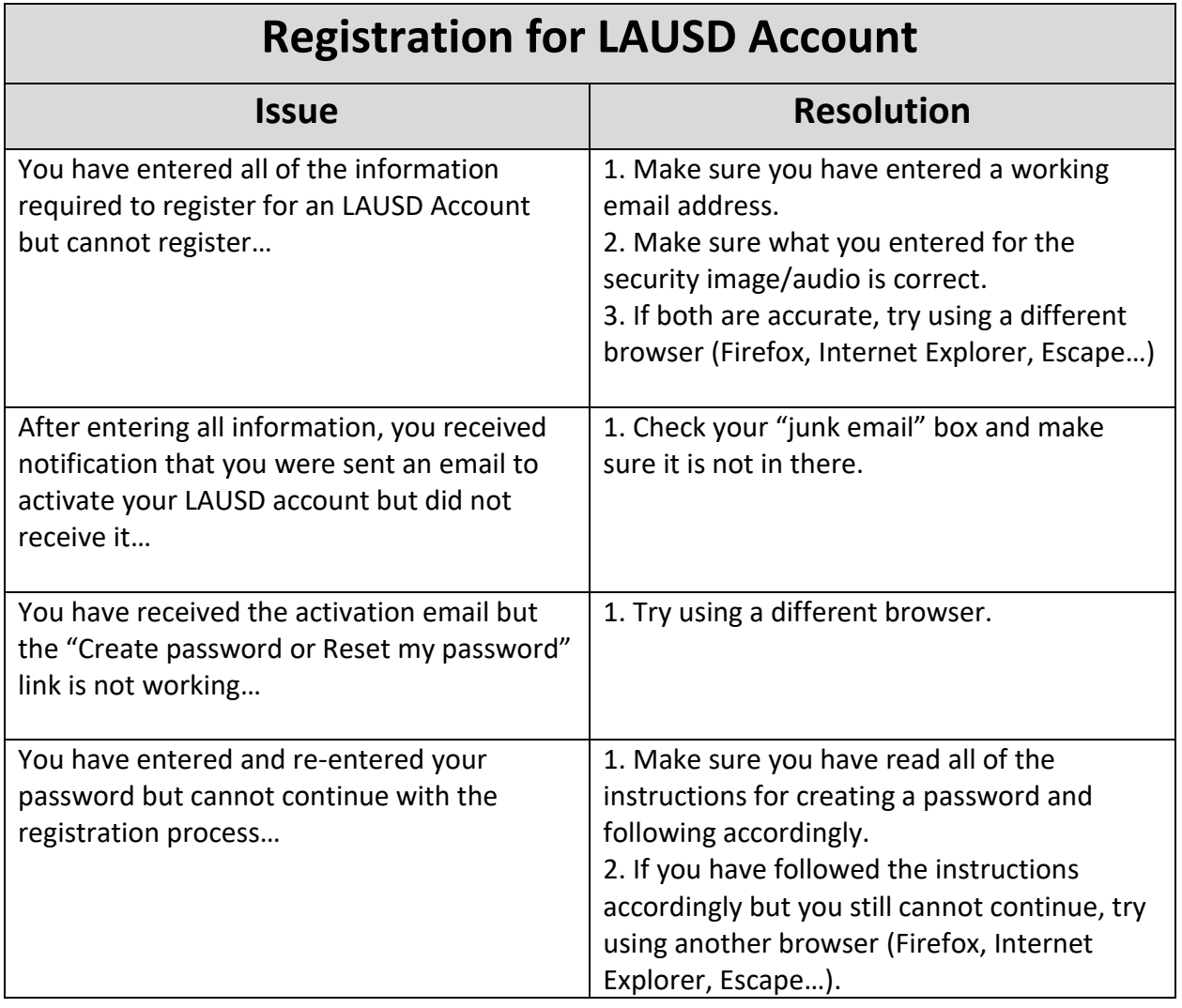

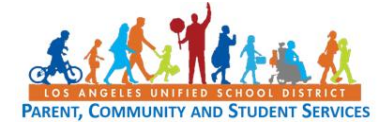